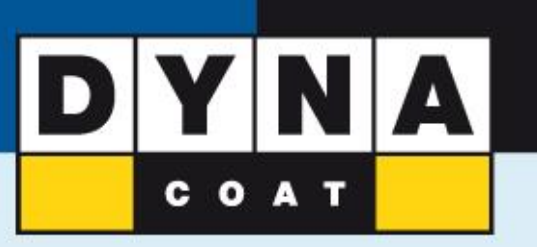

# **Настройка аккаунта в MixitCloud**

**1.После того как зашли в аккаунт нажимаем «Настройка» - «Главная». Заполняем все пустые поля и нажимаем «СОХРАНИТЬ»**

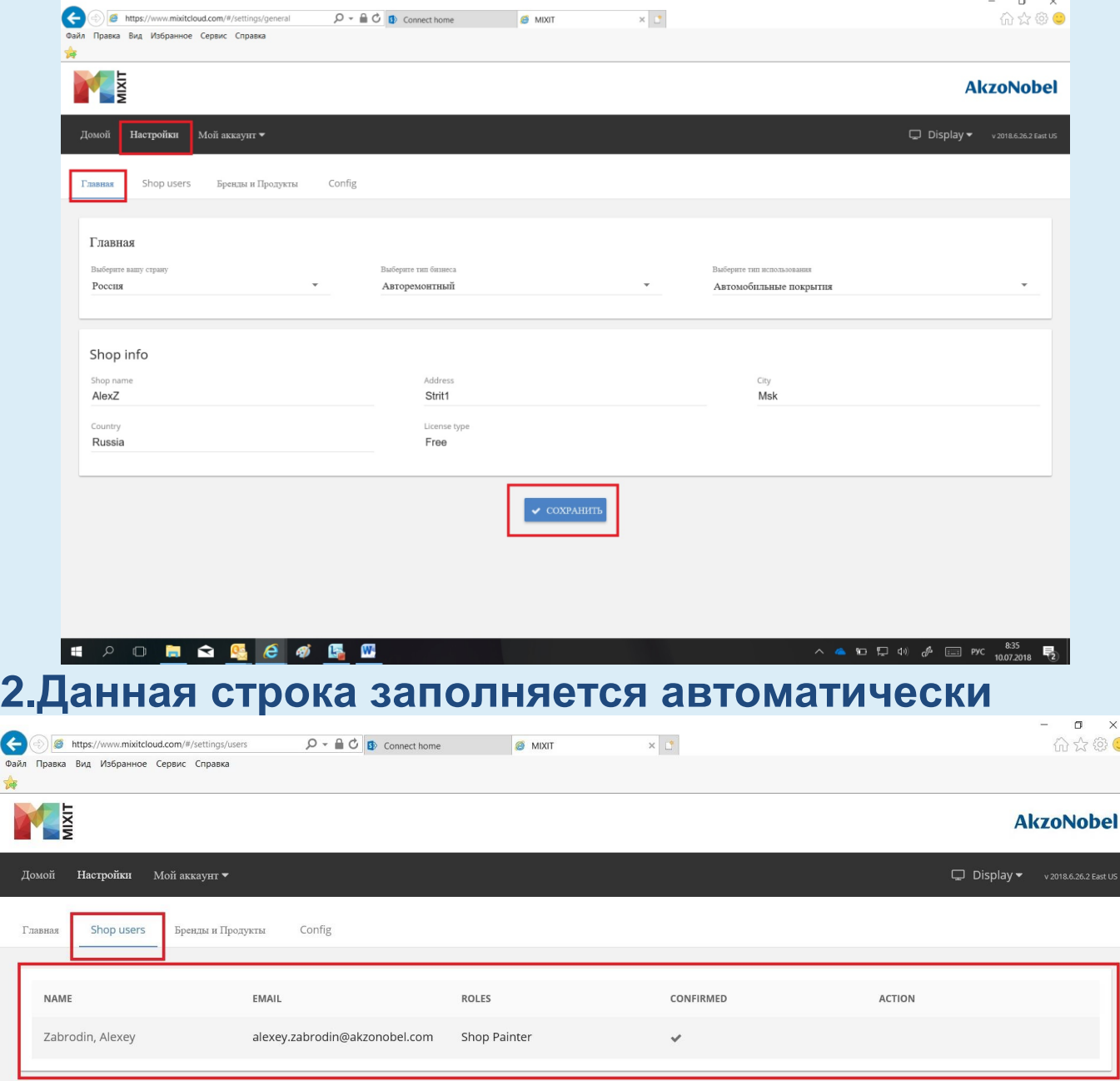

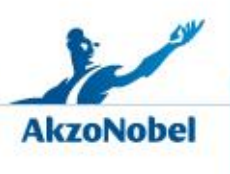

**www.dynacoat.ru**

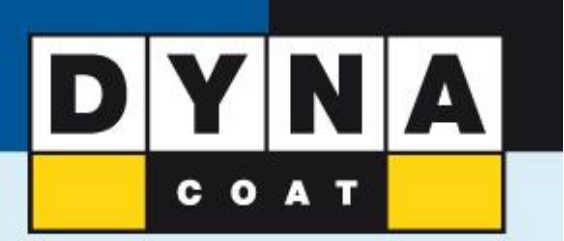

## **3.Следующим шагом является выбор линейки продуктов с которыми Вы хотите работать.**

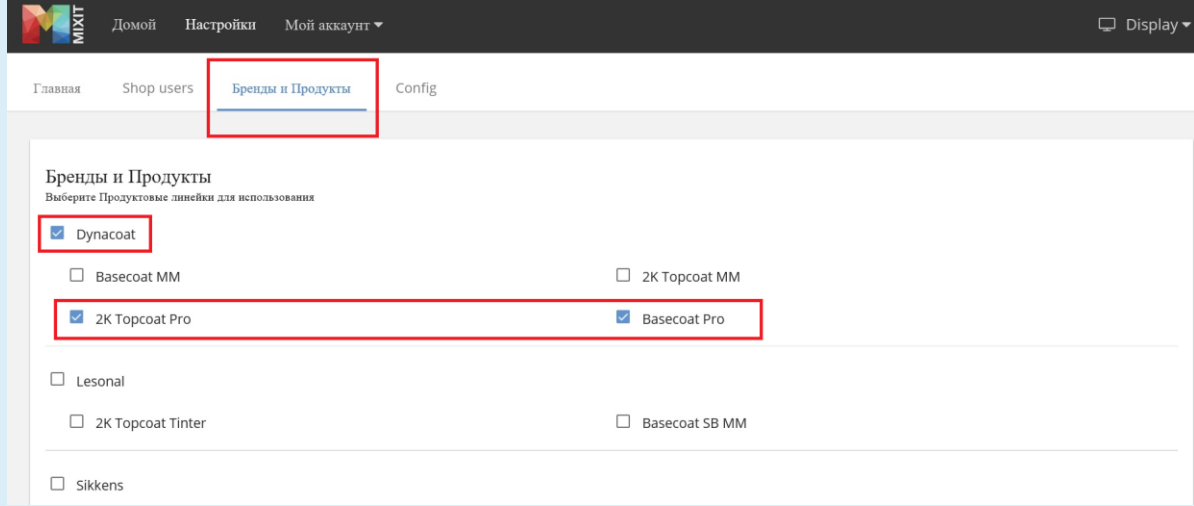

## **Ставим галочки напротив всех желаемых продуктов и нажимаем «СОХРАНИТЬ»**

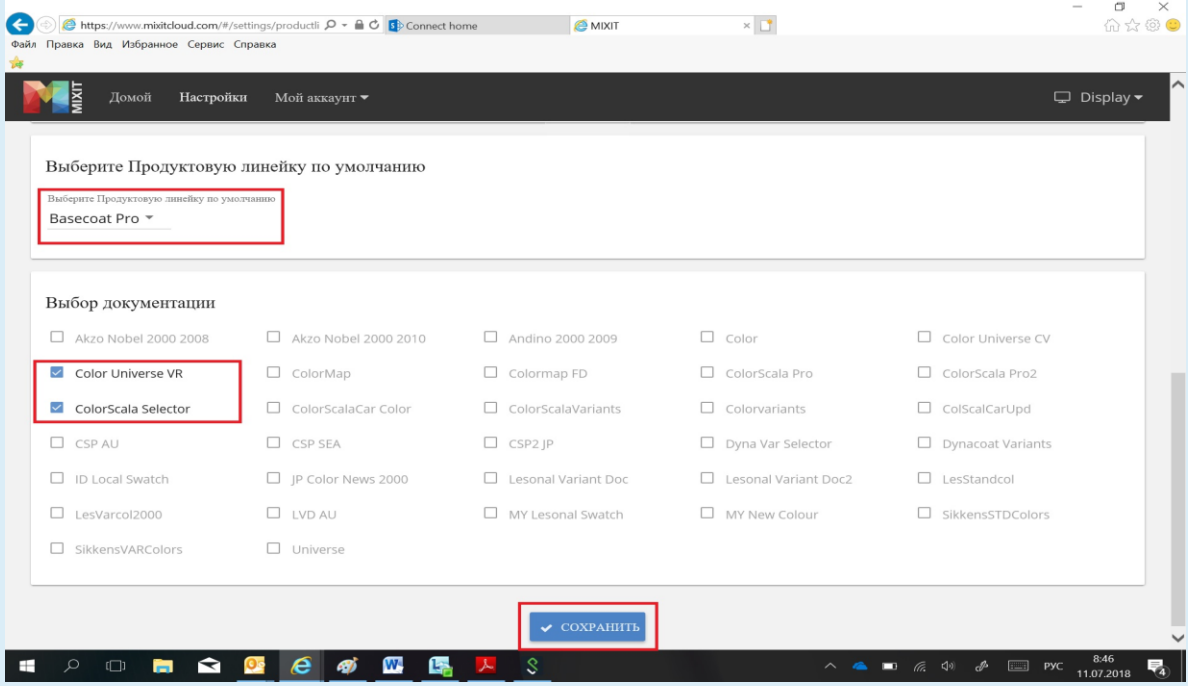

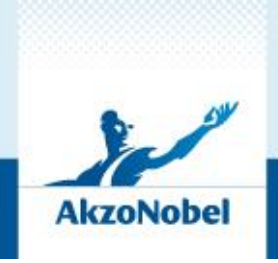

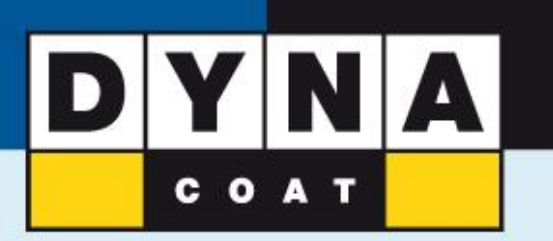

## **4.Скачиваем и устанавливаем "INSTRUMENT MANAGER"**

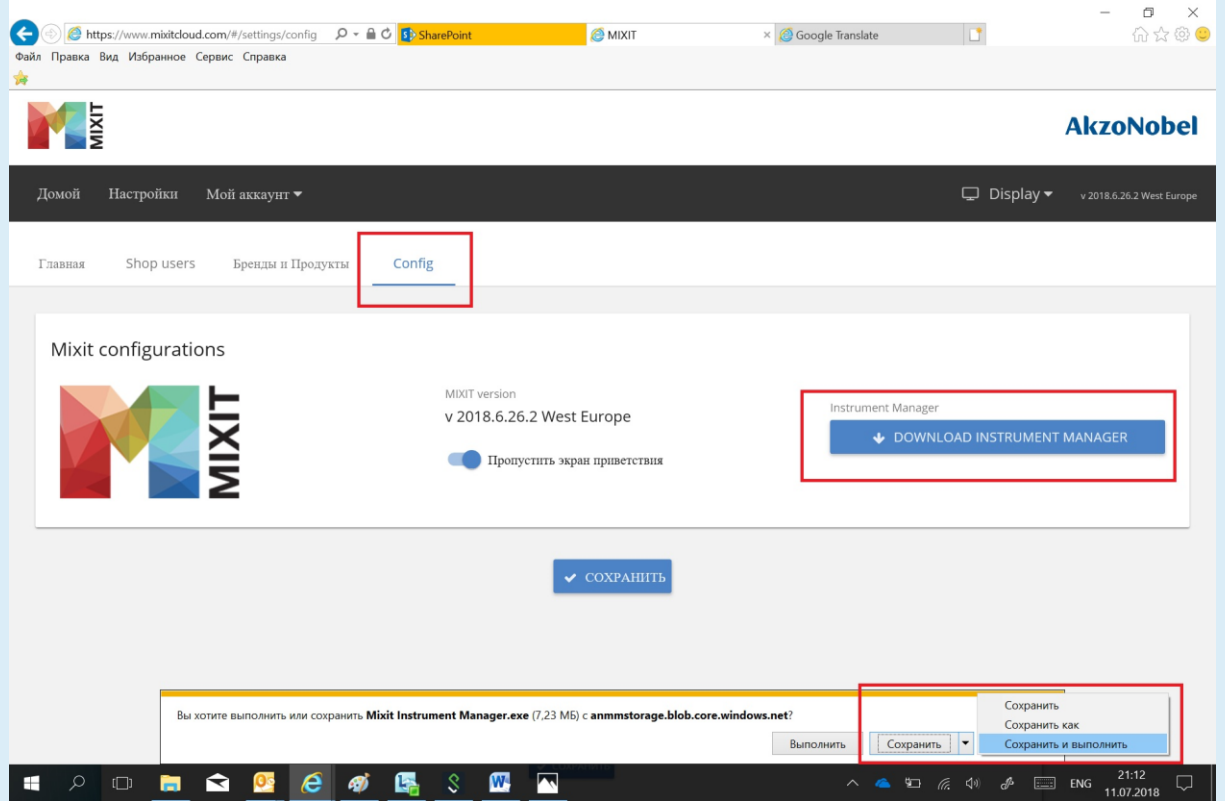

#### **Соглашаемся c условиями лицензии и нажимаем "Install"**

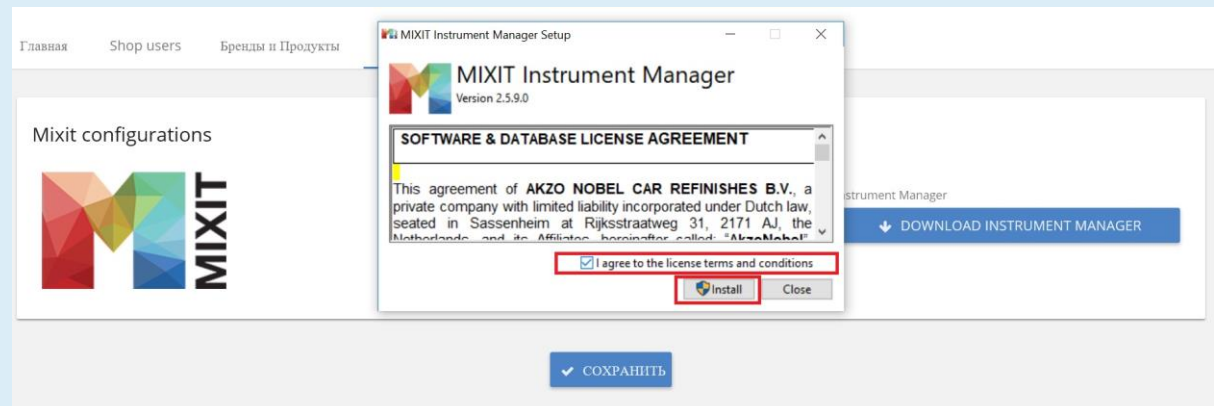

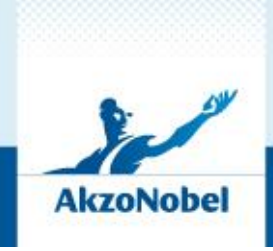

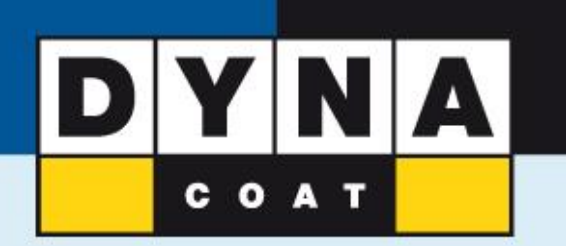

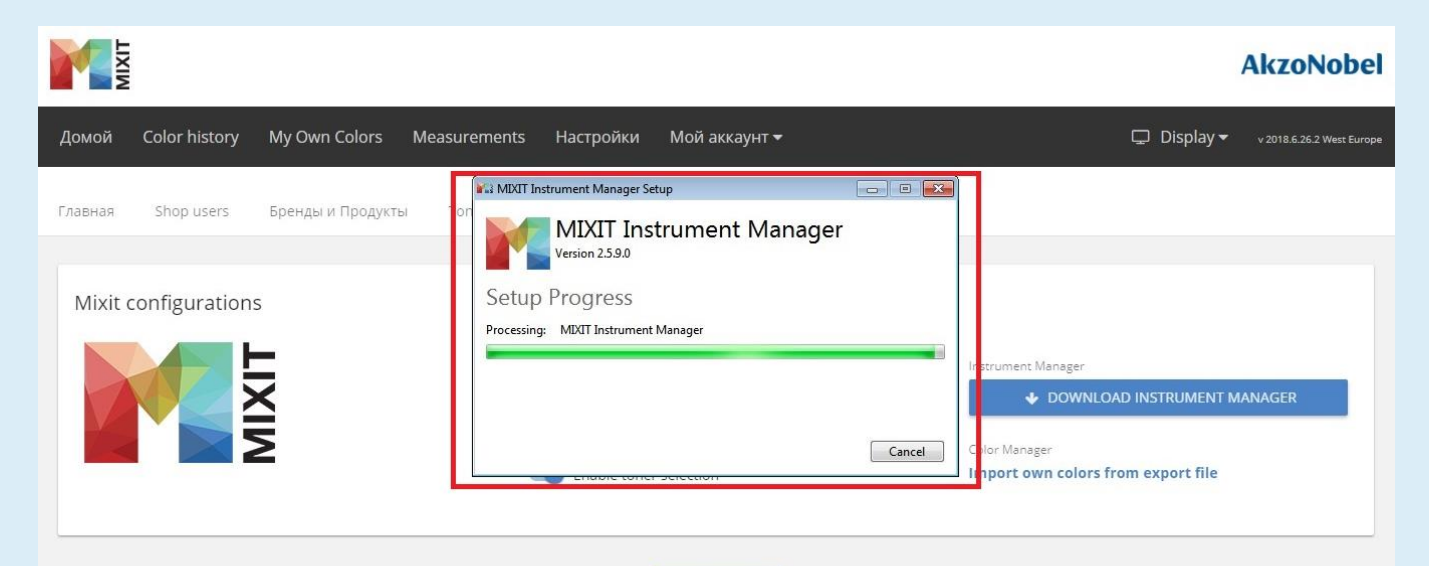

 $\sim$  COXPAHИТЬ

### **По завершению установки закрываем окно загрузки**

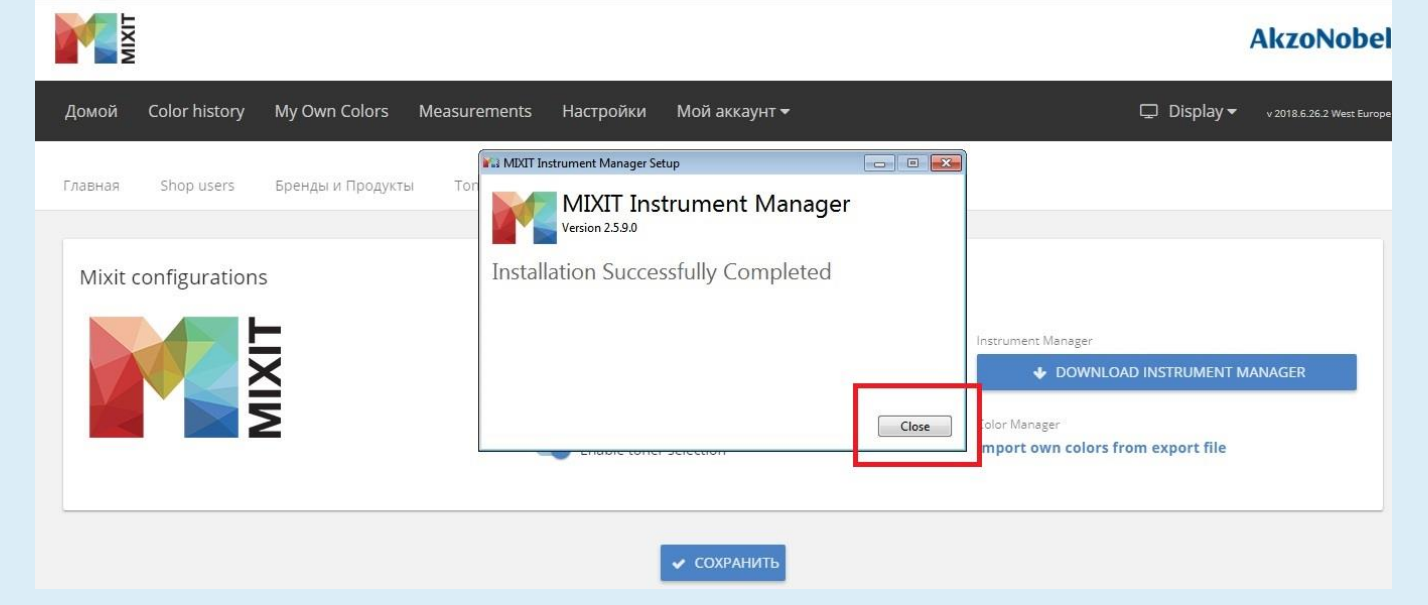

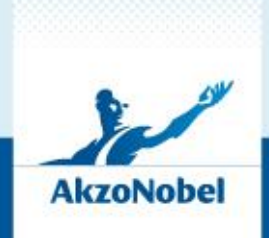

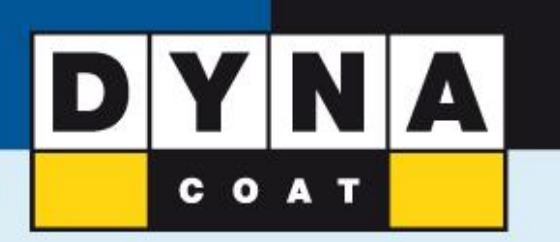

### **5.Следующим этапом является подключение Automatchic.**

**В панели задач появится индикатор подключения оборудования. Выглядит он так . Кликаем на него и видим какое оборудование в данный момент подключено. В нашем случае Automatchic Vision, подключенный при помощи USB кабеля.**

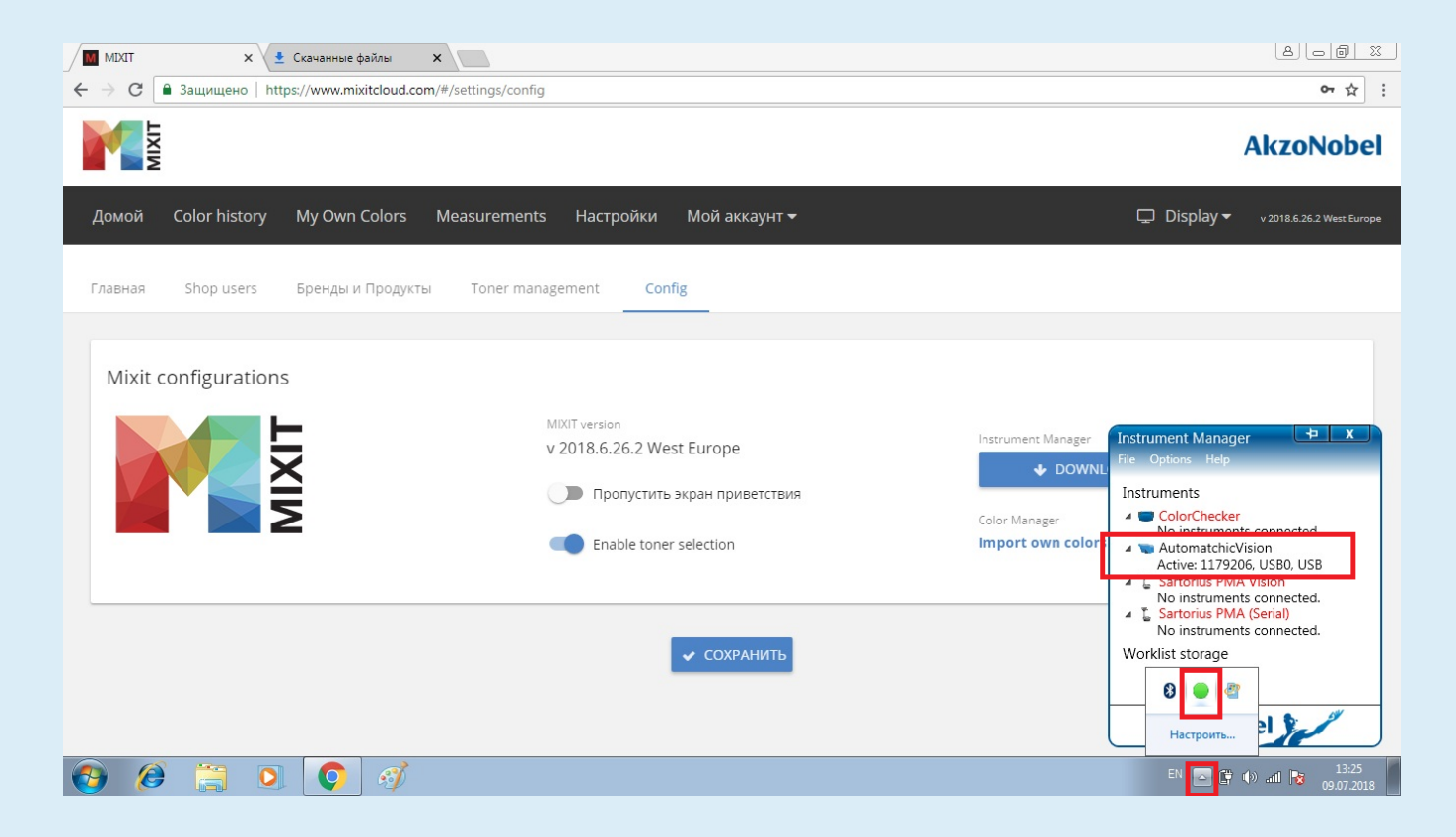

# **Настройка MixitCloud завершена.**

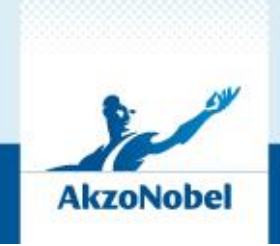